**IM** - Use IM to send an Instant Message to a Buddy who is online.

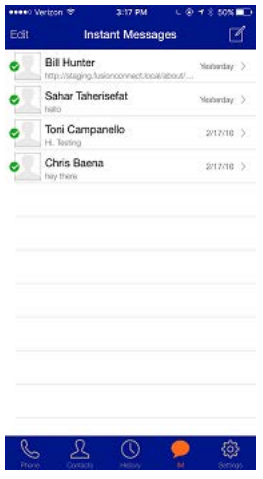

**Settings** - This section allows you to change App Settings as well as Call/Phone Settings.

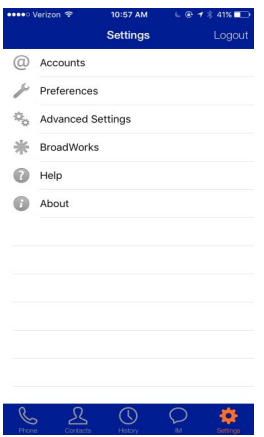

## MOBILE APPLICATION MOBILECONNECT

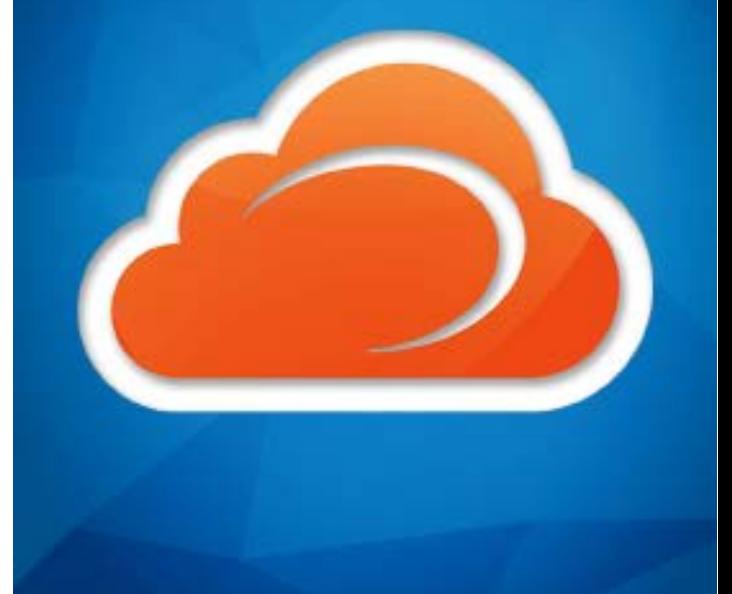

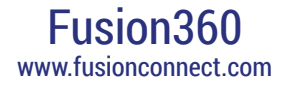

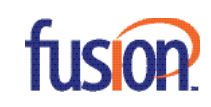

fusion

00090

**NOTE**: Screen shots used in this guide reference an iPhone device. MobileConnect for Android is available as well.

## Downloading the Software

From your mobile device, go to the appropriate App Store search for Fusion MobileConnect, and download the App.

## Logging In

Tap the icon on your phone, log into the app using your **10 digit DID Number as the User ID,** and enter in the assigned randomized password.

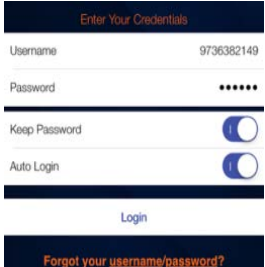

When prompted, give MobileConnect permission to access your contacts and microphone. Without the permissions, the Contacts tab will be empty and calls will have no audio.

**NOTE**: Use MobileConnect with the Wi-Fi connection on your device to make and receive calls without using mobile data. Use the mobile data connection for phone calls when you're not in a Wi-Fi zone.

## App Features

You can access the following features by tapping one of these buttons at the bottom of the App.

**Phone** - Tap Phone to prompt the dialpad to make an outgoing phone call and to access the Voice Messaging System.

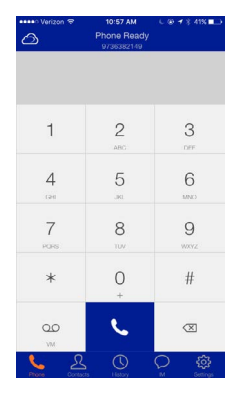

**Contacts** - This section allows you to view any contacts (saved or in the company directory). You can view, chat with, and dial your contacts, simply by tapping their name.

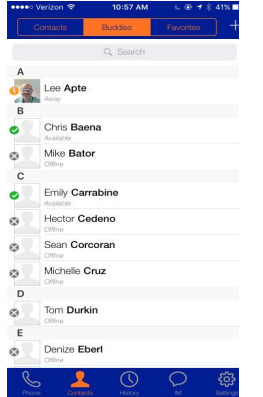

**History** - Tap the History Button to view your call logs. The log will show inbound, outbound and missed calls. You can tap any number to dial from the call history logs.

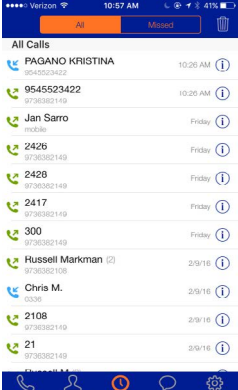